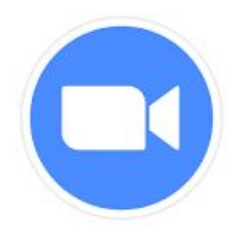

## Zoom for Music Lessons Checklist

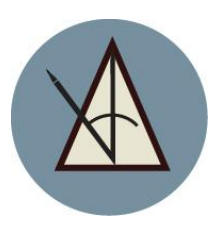

## To Help Your Signal

- Turn off other programs
- Make sure your space is well lit
- Ensure a quiet environment
- Ask others in your home to refrain from using the internet during lessons
- Turn off 'HD video' and 'Touch Up My Appearance'

## Zoom App Win/MacOS

Under Settings > Audio

- Disable 'Automatically Adjust Mic Volume'
- Disable Stereo Sound
- Click 'Advanced' button
- Check the box for 'Show in meeting option for Enable Original Sound'
- Disable both noise suppression options.

## In the Zoom Meeting

At the top of the screen, next to the green shield,

- Click on the text 'Turn on Original Sound'
- When it's on the box will light up in blue and the text will read 'Turn Off Original Sound'
- You're ready to go!